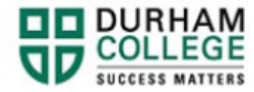

## **How to View/Print a Timetable**

- 1. Begin by going to your [MyDC](https://durhamcollege.ca/mydc/) homepage.
- 2. Select the **TIMETABLE OPTIONS** box on the right side under Helpful Links.

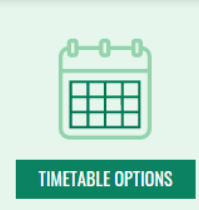

3. Log-in to the Portal using your 9-digit student ID (beginning with 100) and password.

**Please visit [IT Services](https://durhamcollege.ca/student-life/campus-services/it-service-desk/quick-start-for-dc-students) for password information. If you have issues, please contact IT Services at 905-721-3333 option #1**

4. Once on your Student Profile, select **Registration** (found under Additional Links)

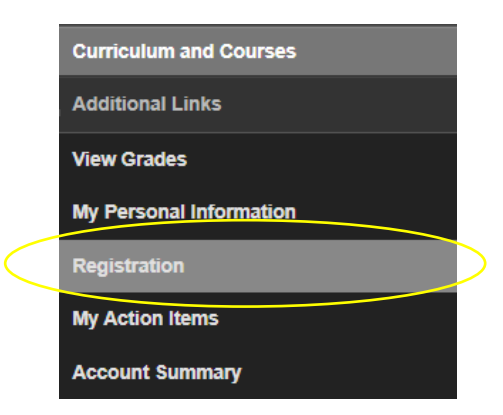

5. Select the term you have registered into (i.e. DC Spring/Summer 2023)

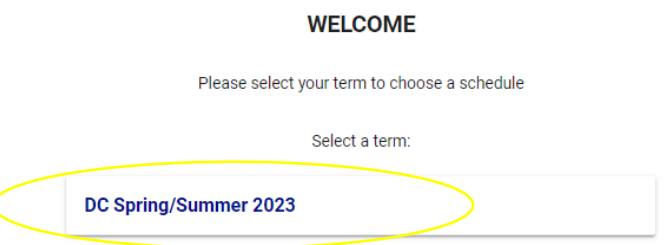

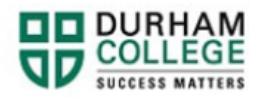

6. Scroll to the bottom and select **Print** on the **Schedule Results** panel.

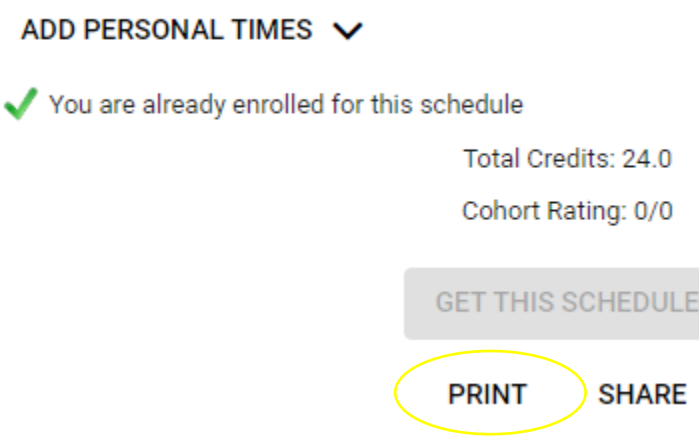

7. You may also share your timetable with fellow classmates, advisors, etc. by clicking **Share**.

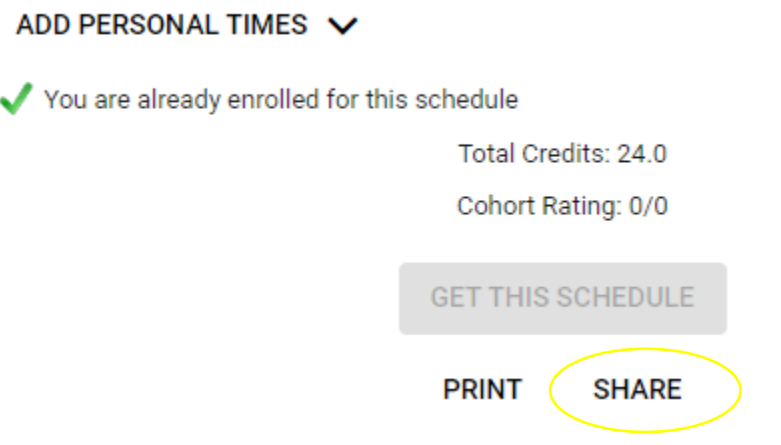